## **Obtaining Enrollment Verification through the National Student Clearinghouse via Self-Service Banner (No Fee)**

Students will need to log in to Self-Service Banner at [https://www.rowan.edu/selfservice.](https://www.rowan.edu/selfservice)

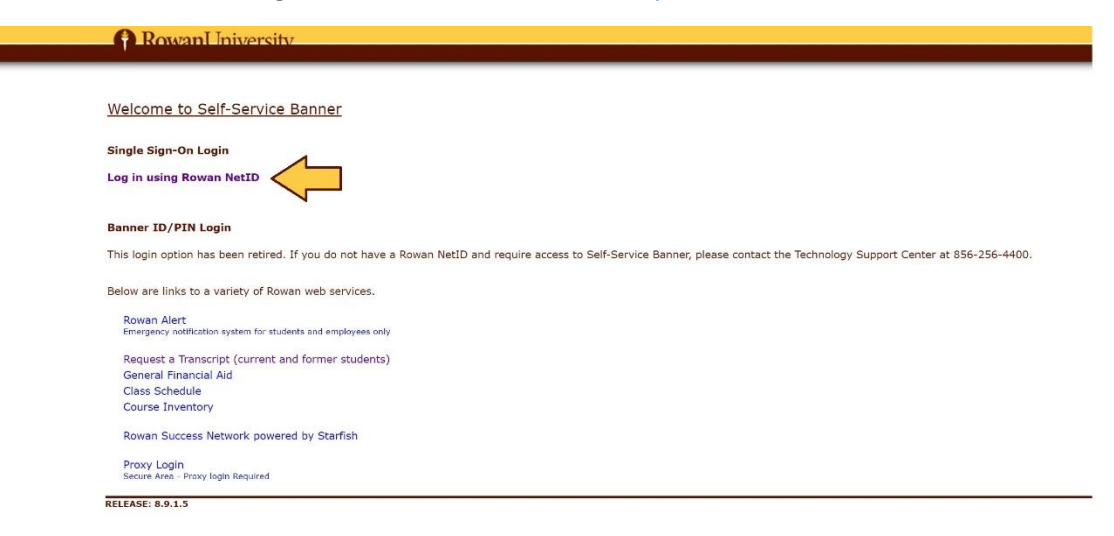

Once logged in, click **Student**, followed by **Student Records.**

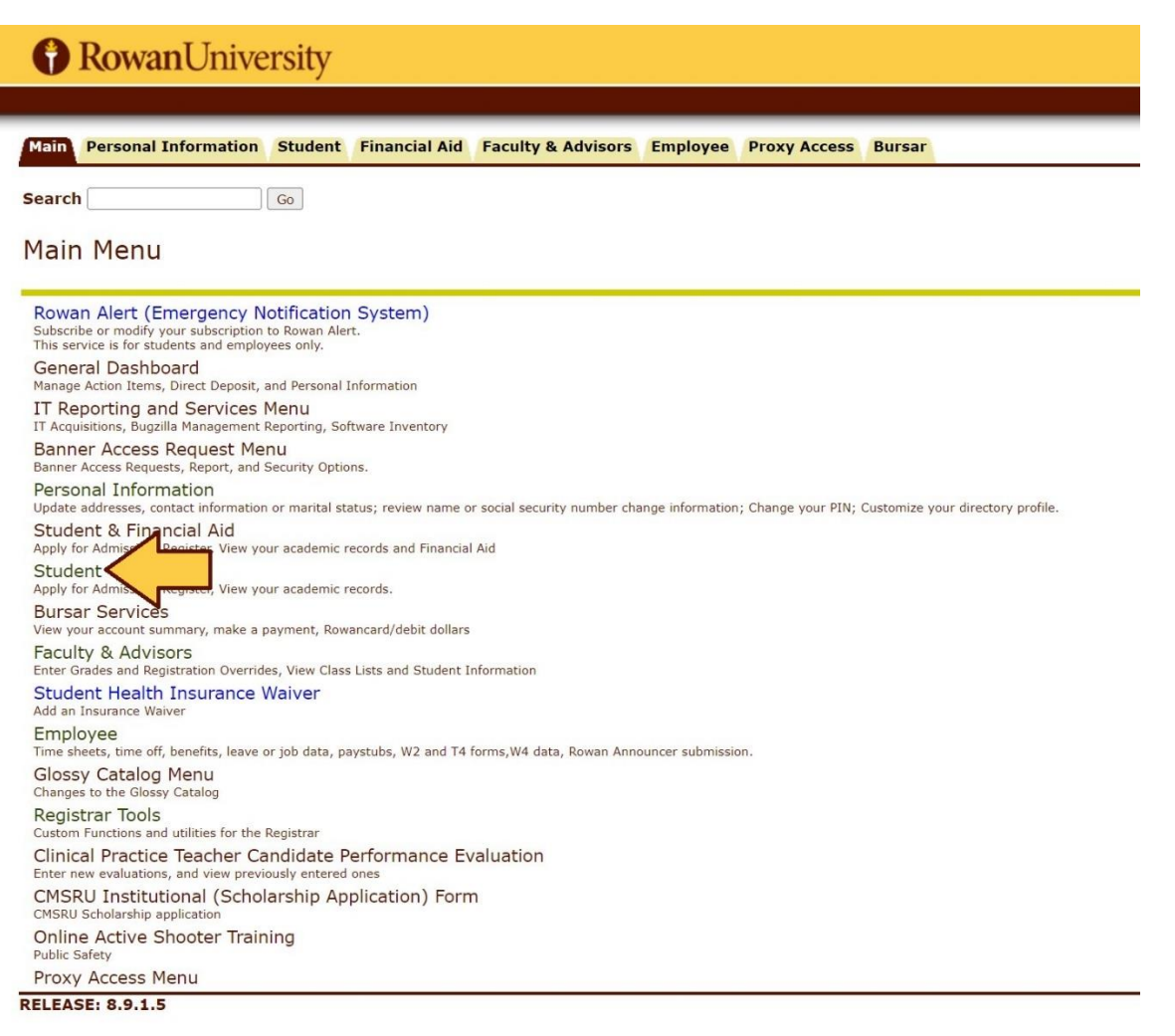

## RowanUniversity

Main Personal Information Student Financial Aid Faculty & Advisors Employee Proxy Access Bursar

**Search** 

## **Student & Financial Aid**

 $\sqrt{G_0}$ 

Registration Manage your registration using new web interface Instructional Videos for New Registration Interface and Conditional Add/Drop Withdraw from individual or all courses for semester Withdraw from the Warsity Student Records View your holds, grades, t eeWorks/GRAD report Financial Aid<br>Apply for Financial cial Aid, review status and lo **Commencement Attendance Confirmation** ersity Events NJ Transit Student Pass Discount eligible to receive a monthly pass at 25% percent off the regular monthly pass price **Parking Services** it application, rules, general information Parking i Parent/Guardian Demographics Information Submit Electronic Forms<br>Submit Electronic Forms<br>Submit Electronic Forms for Students Search Rowan Announcer Submissions ch through Ro Apply to graduate Apply online for your degree conferral.<br>IMPORTANT -Graduation, Degree Conferral, and Outstanding INCOMPLETE Grades - The policy concerning incomplete grades is frequently misunderstood. No grade of incomplete (IN) ma<br>grade View pending graduation application (online applications online) Clinical Practice Teacher Candidate Performance Evaluation aluations, and view previously entered one My Housing My Meal Plan<br>Add, change, or cancel your meal plan OWL (Online Wellness Link) nplete Mandatory Pre-Entrance H alth Forms and access secure messages Recommendation Form for Rowan Global Admissions Check the Status of Your Application (Rowan Global Applicants Only)<br>Check the status of your Rowan Global program application Course Inventory Proxy Management .<br>cina Bannar Canaral CCR naw wah interfac

## On the Student Records menu, click Request enrollment and/or degree verification.

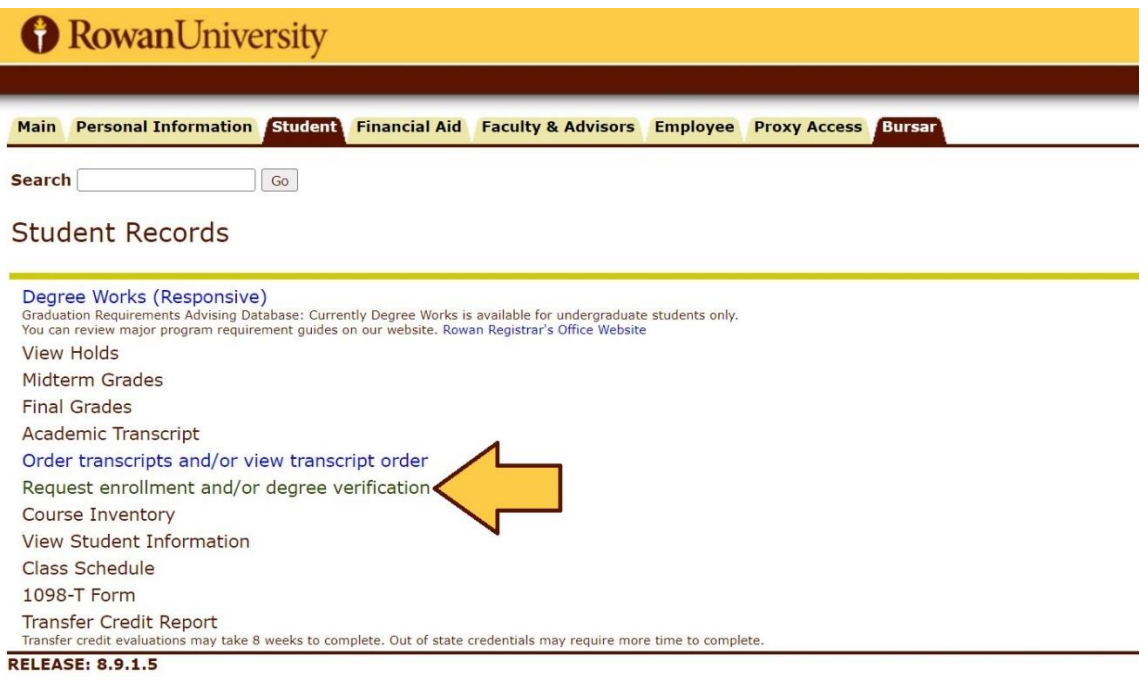

© 2023 Ellucian Company L.P. and its affiliates.

This will load the National Student Clearinghouse menu. From here, you will use the first option listed to generate the type of enrollment verification you are seeking.

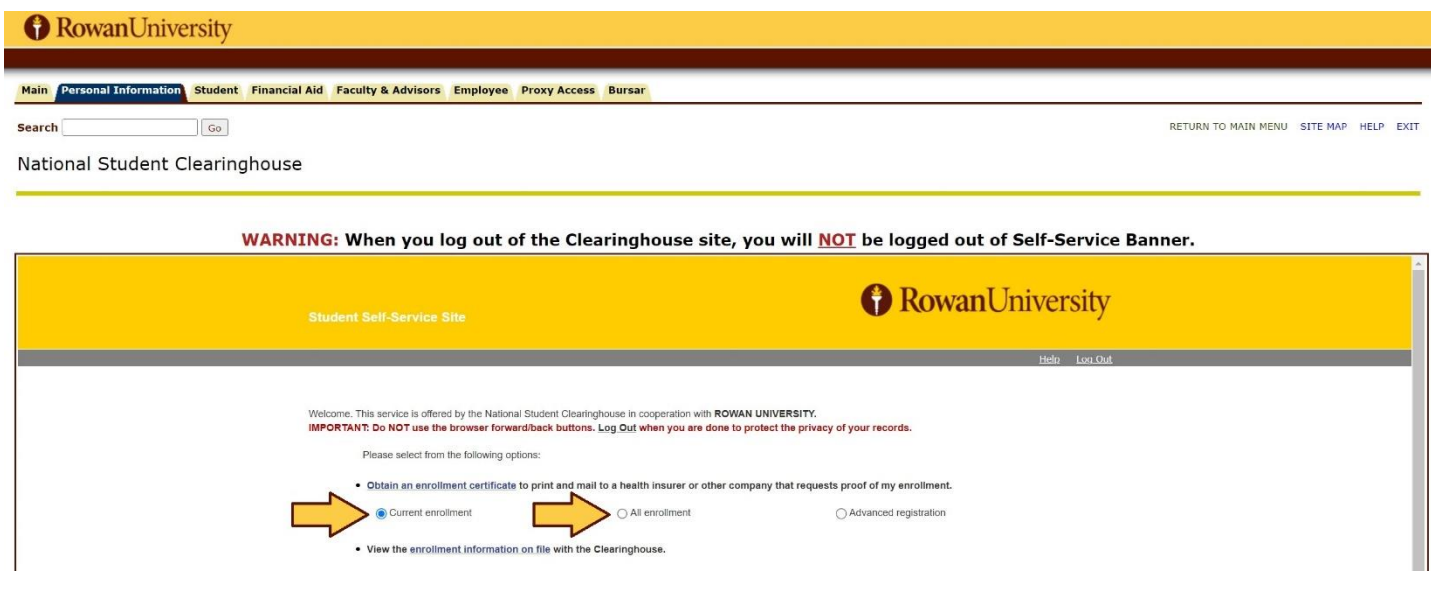

Choose the option for either **Current enrollment** or **All enrollment**. (Rowan does not use the **Advanced registration** feature currently.) Then, once you've selected the button next to your selection, click the blue **Obtain an enrollment certificate** link (located *above* the selection button you just chose).

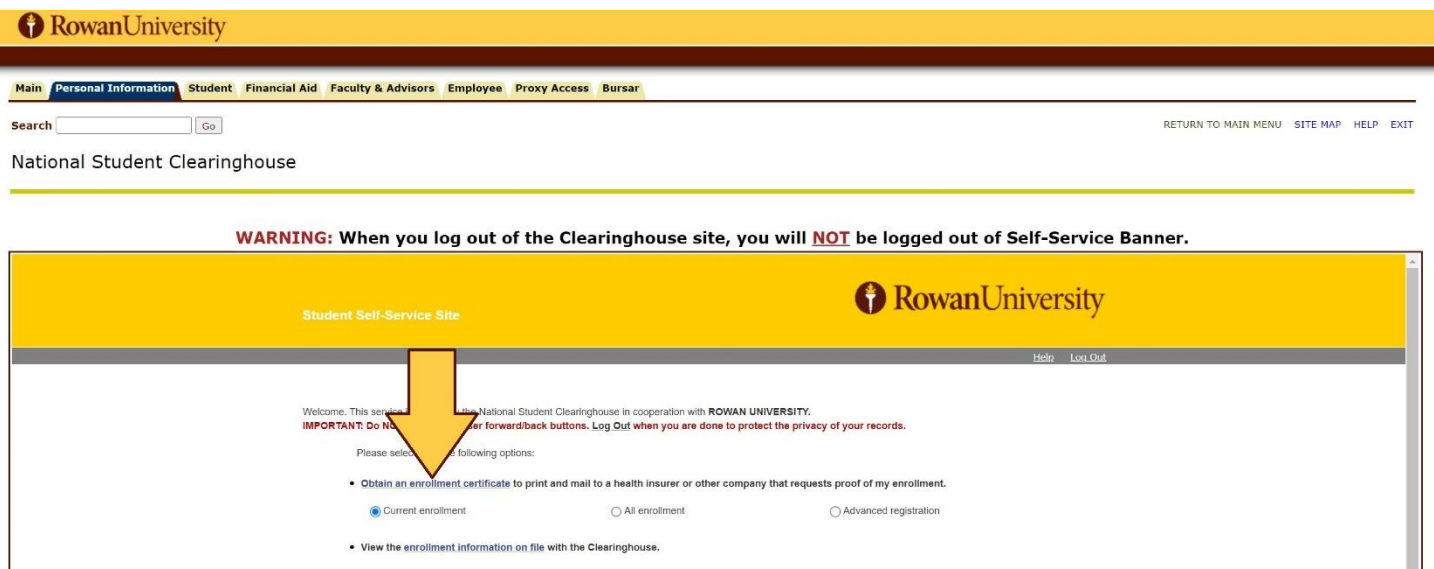

This will generate a PDF file of the enrollment verification file that you can download. (It will download the PDF to your browser's normal download folder, so once downloaded, you will need to access it there.)

(You can also click the **enrollment information on file** link in the second bullet point to look at a comprehensive list of the enrollment statuses that have been reported for you to the National Student Clearinghouse.)